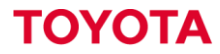

MATERIAL HANDLING

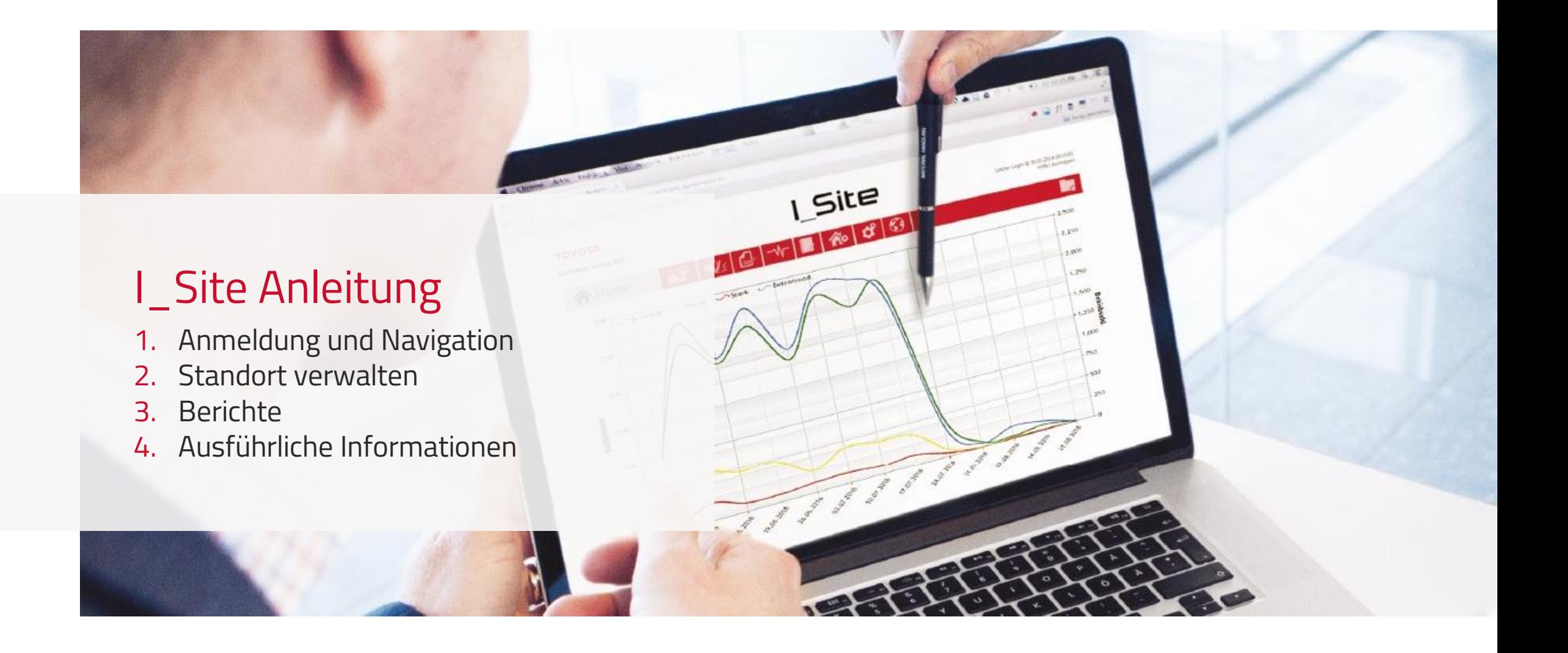

# Anmeldung und Navigation Anmeldung

- Wenn Sie Ihre Zugangsdaten für ein I\_Site Konto erhalten haben, öffnen Sie die Seite www.toyota-isite.eu
- Geben Sie die Ihnen zugewiesenen Zugangsdaten ein. Achten Sie bei der Eingabe auf Groß- und Kleinschreibung.
- Wenn Sie sich das erste Mal einloggen, werden Sie dazu aufgefordert Ihr Passwort zu ändern.

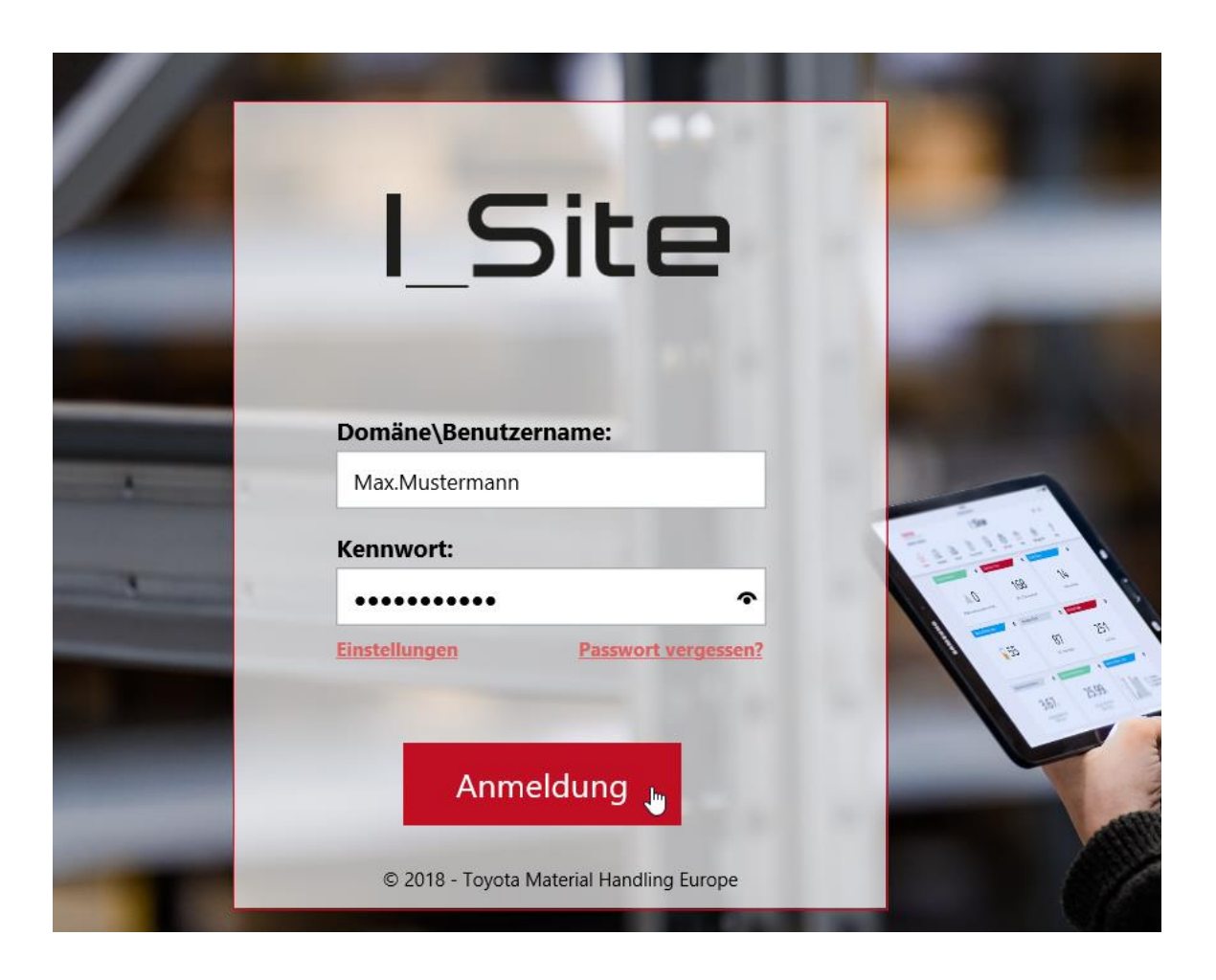

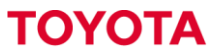

# Anmeldung und Navigation Browser und Spracheinstellungen, **Navigation**

- Es werden der Windows Internet Explorer, Google Chrome, Mozilla Firefox, Opera Internet und Safari unterstützt.
- Die Sprache wird über die Sprach-Einstellungen des Web-Browsers bestimmt.
- Die Pfeilsymbole (Vor/Zurück) Ihres Browsers sowie die Symbole in der obersten Leiste des I Site Webportals dienen der Navigation
	- ❖ Auslastung stellt Leistungsberichte Ihrer Flotte bereit.
	- ❖ Kollisionen liefert Berichte über Kollisionsaufkommen.
	- ❖ (optional) Pre-Op Check dient zum Erstellen und Abrufen von routinemäßigen Sicherheitskontrollen für die Geräte.
	- ❖ Standort verwalten dient zur Verwaltung der Standortdaten über Fahrer und Geräte sowie zur Administration der Zugriffsrechte für Flurförderzeuge.
	- ❖ Hilfefunktion (z. B. das ausführliche Benutzerhandbuch, Smart Access Software oder Zugang zum E-learning).

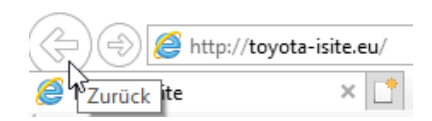

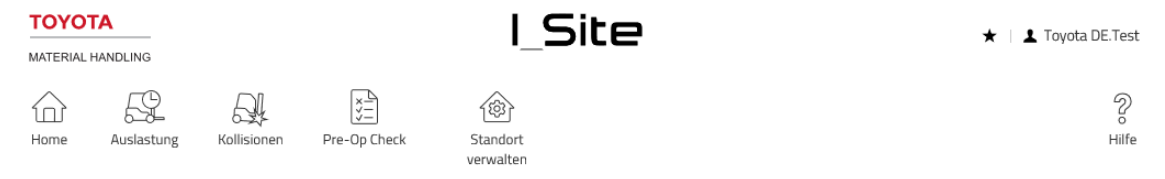

#### Anmeldung und Navigation Ihr Profil

Klicken Sie auf Ihren Namen in der oberen rechten Ecke und dann auf Einstellungen.

- − Achten Sie darauf, dass Ihre E-Mail-Adresse aktuell ist, da diese verwendet wird, wenn Sie ein neues Kennwort anfordern.
- − Im Feld "Bevorzugte Sprache" können Sie Ihre Sprache einstellen. So erhalten Sie E-Mails in Ihrer Sprache.
- − Über den Punkt Smartphone App können Sie Ihren 4-stelligen PIN Code für die Toyota I Site App festlegen (kostenlos im Store für IOS und Android Geräte erhältlich)

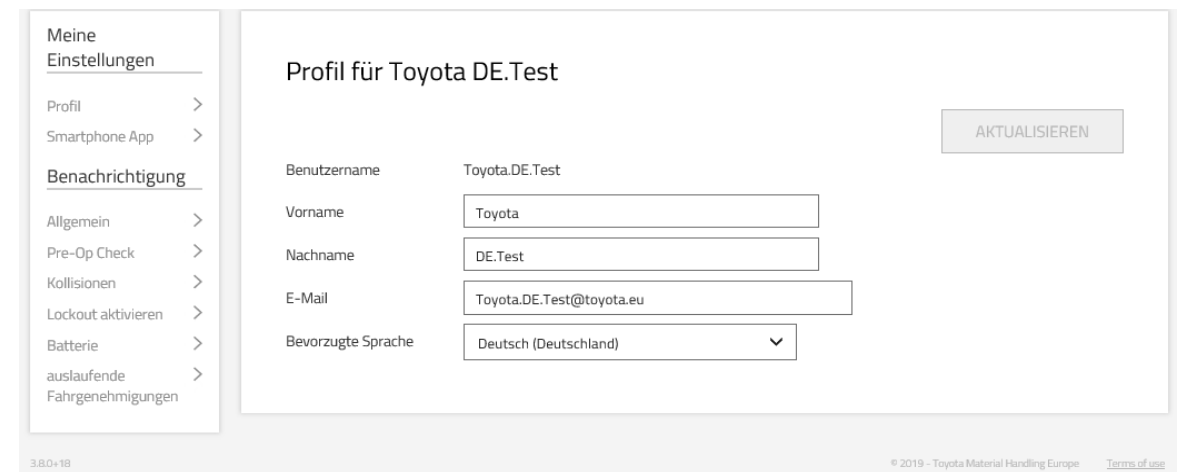

### Standort verwalten Fahrerverwaltung

Klicken Sie auf das Symbol "Standort verwalten" und dann auf den Punkt "Fahrer".

Um einzelne Fahrer hinzuzufügen, klicken Sie auf "Fahrer anlegen". Füllen Sie die Pflichtfelder "Fahrer" und "PIN" aus. (Der PIN muss 5-Stellen umfassen, z. B. 00001; am Gerät muss in diesem Beispiel somit nur die 1 eingegeben und dann mit grün bestätigt werden.)

- − Nach dem Anlegen können Sie weitere Fahrer-Details sowie die Geräte, die dieser Fahrer nutzen soll, hinzufügen.
- − Das Standardprofil ist "1" und die Standard-Sollarbeitszeit, bei einer 40-Stunden-Woche, 8x5.
- − Bitte beachten Sie, dass jeder PIN nur einmal vergeben werden kann.
- − Nutzen Sie das Kartenzugangssystem Smart Access, fügen Sie zusätzlich die ermittelte Karten-ID in das dafür vorgesehene Feld.

#### Fahrer anlegen

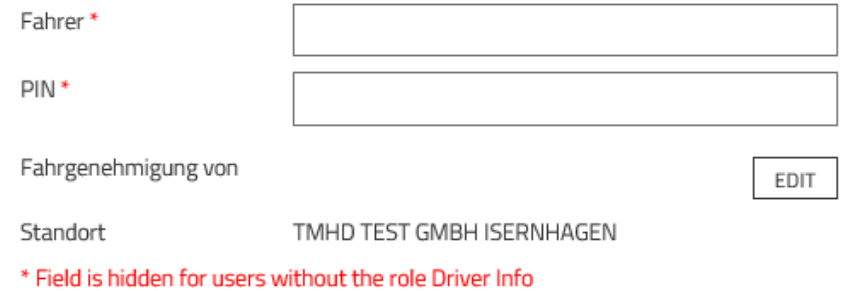

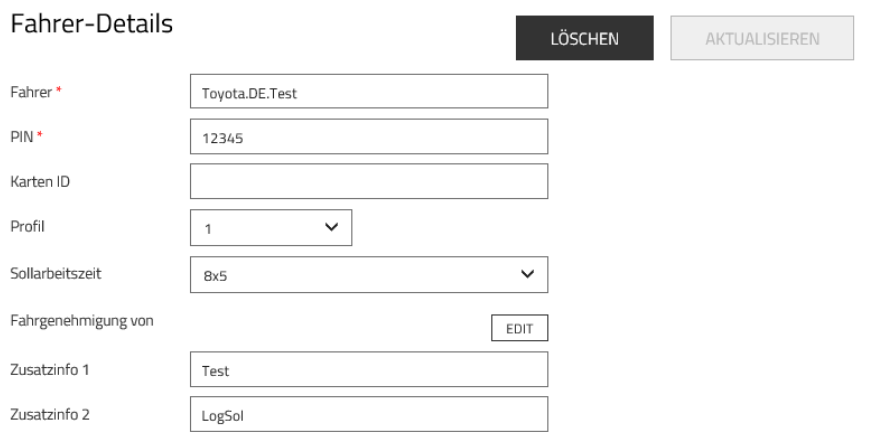

\* Field is hidden for users without the role Driver Info

## Standort verwalten Fahrerverwaltung

Wenn Sie mehrere Fahrer auf einmal anlegen wollen, klicken Sie auf "Fahrer Hochladen".

- − Laden Sie die Vorlage herunter.
- − Füllen Sie die Vorlage aus und speichern Sie diese. (Bitte beachten Sie, dass einige Spalten mit einem Drop-Down Menü versehen sind)
- − Wählen Sie anschließend im Webportal über das Feld "Durchsuchen" Ihr abgespeichertes Dokument aus und klicken Sie auf weiter um die Datei hochzuladen.

Die Geräte können danach innerhalb der Fahrer-Details über das Feld "Geräte zum Fahrer hinzufügen" zugeordnet werden.

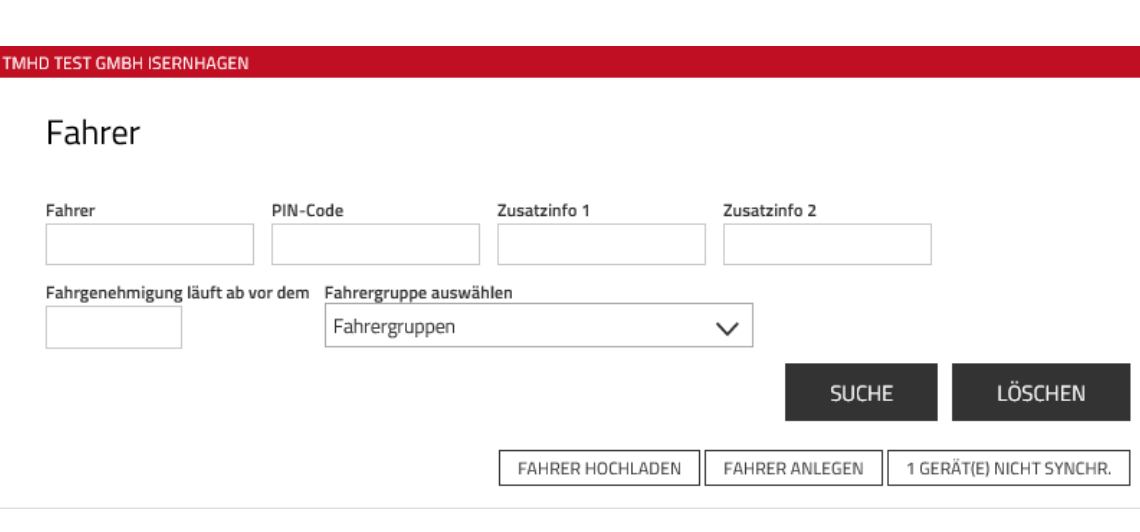

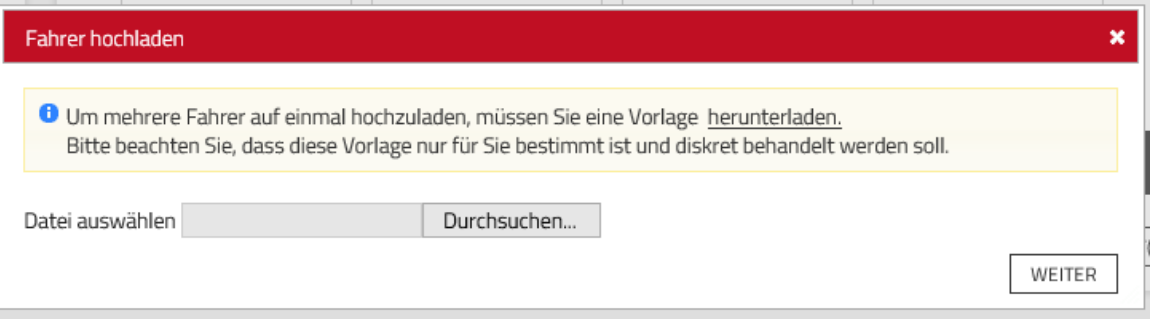

## Standort verwalten Gerätekonfiguration

Klicken Sie erneut auf das Symbol "Standort verwalten" und dann auf den Punkt "Geräte"

Klicken Sie auf das Gerät aus, welches Sie bearbeiten möchten→ Sie kommen in die Gerätekonfiguration.

In der Gerätekonfiguration können Sie Einstellungen vornehmen wie:

- ❖ Schwellenwerte und Schocklevelwerte bei Kollisionen
- ❖ Batteriedetails
- ❖ Soll-Arbeitszeiten
- ❖ "optional" verschiedene Pre-Operation Check Einstellungen

Zudem können Sie hier auch jedem Gerät die Fahrer zuordnen:

- − Sie können jeden einzelnen Fahrer suchen und hinzufügen.
- − Sie können nach einem anderen Gerät suchen, auf dem Sie die gleichen Fahrer hinterlegt haben wie für Ihr neu zu konfigurierendes Gerät.

#### Gerätekonfiguration

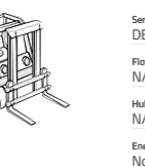

KOMMUNIKATION STARTEN AKTUALISIEREN Seriennumme Modell<br>I\_SITE DEMOKOFFER Marke DEMOKOFFER3 XX Elettennu Gerätefamilie  $N/A$ OTH - Sonstige Hub-Kapazitä Modelliah 2017  $N/A$ Energie Schlüsselstunden (A effektive Betriebsstunden (B) Not Applicable 83 69 Stunden Fahrmotor (C) Stunden Hubmotor (D) Eigentüme Kunde 59  $13<sup>13</sup>$ Letzte bekannte Status-Änderung Letzter bekannter Status 23.01.2019 11:22:57 Artive

Geräte-Administration

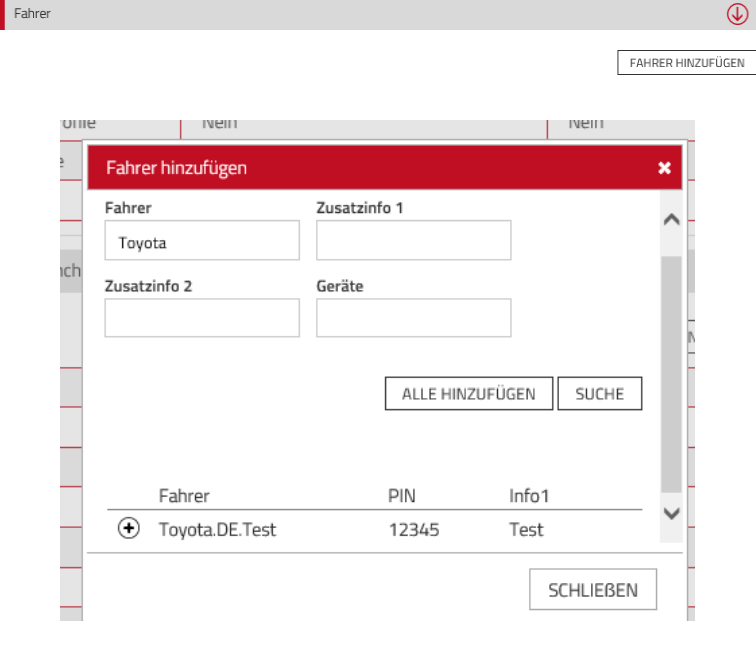

## Berichte Berichte aus I\_Site verwenden

Folgende Berichte können Sie über die Symbole "Auslastung" und "Kollisionen" innerhalb der obersten Leiste des Webportals aufrufen:

- ❖ Auslastungen Standort
- ❖ Auslastungen Geräte
- ❖ Auslastungen Fahrer
- ❖ Aktivitäten Geräte
- ❖ Aktivitäten Fahrer
- ❖ Kollisionen Geräte
- ❖ Kollisionen ausführlich

Je nachdem, in welcher Funktion Sie sich befinden, variieren die Filter-Möglichkeiten.

− In dem Beispiel der Geräteaktivitäten, lassen sich folgende Punkte filtern: Geräte, Flottennummer, Start- und Enddatum, Gerätegruppen

#### TMHDE SHORT TERM RENTAL ISERNHAGEN

#### Aktivitäten - Geräte

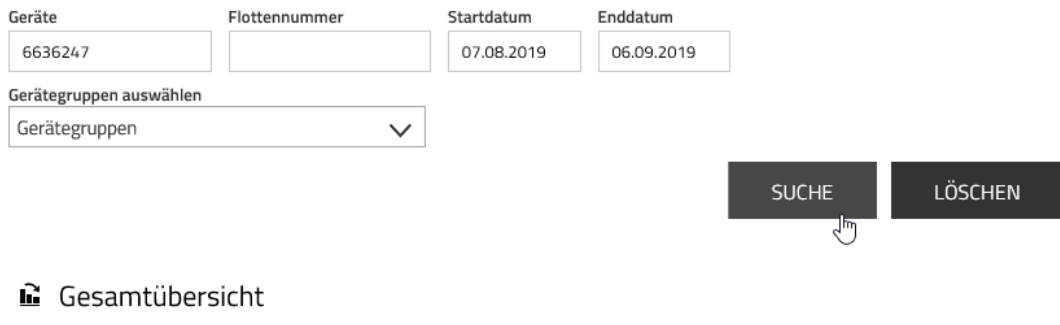

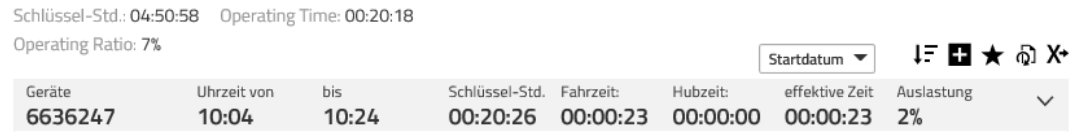

Über den Button  $X^*$  lässt sich der Bericht in ein Tabellenkalkulationsprogramm ziehen.

Über den Butten lässt sich der Bericht von einer Tabelle in ein Diagramm umwandeln.

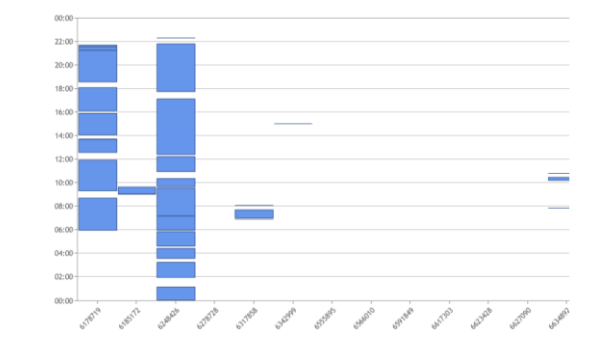

I\_Site Anleitung

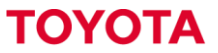

**MATERIAL HANDLING** 

## Ausführliche Informationen Ergänzungen

- Pre-Operational Check (optional)
- Smart Access (optional)
- Smartphone App

Bitte nehmen Sie die Informationen zum Pre-Op Check, Smart Access, der Smartphone App, sowie ausführlicheren I\_Site Informationen aus dem Benutzerhandbuch.

Ebenso können Sie das interaktive E-Learning zu allen Punkten durchführen. Sie finden dieses über den Hilfe Button in der Navigation.

Wir wünschen Ihnen einen guten Start und viel Erfolg ! Ihr I\_Site Team

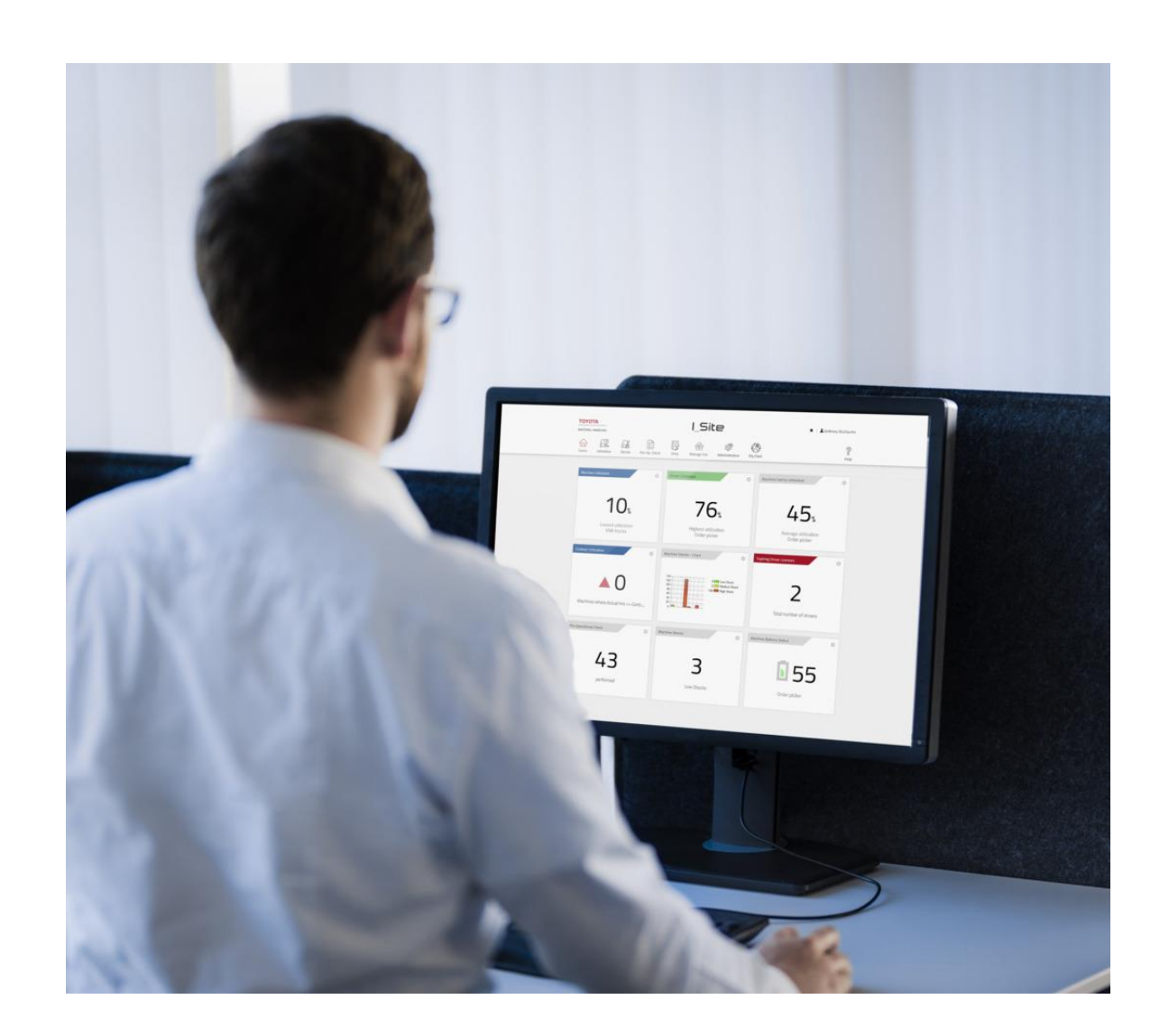